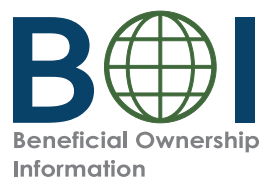

#### **Step-by-Step Instructions**

Beneficial Owner Information Report (BOIR) PDF Filing Method

Step-by-Step Instructions | 1

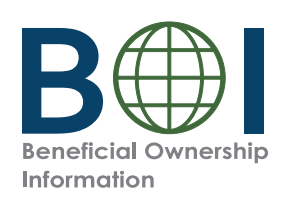

### Before You Begin

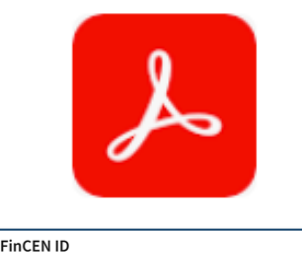

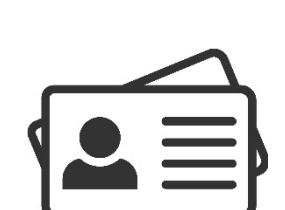

1. **Install Adobe Reader**

If you do not already have Adobe Reader, download it (get.adobe.com/reader/) and install it on your device.

2. **Have the required identifying information (or FinCEN ID) available for beneficial owners and company applicants (if applicable)**

 Collect the required information from beneficial owners and company applicants (if applicable): each individual's name, date of birth, address, a unique identifying number from an acceptable identification document, and the name of the issuing jurisdiction of that identification document. (If an individual has a FinCEN ID, that may be collected instead.)

 3. **Obtain an electronic image of the acceptable identification document required for each company applicant and beneficial owner** unless a FinCEN ID is provided. An acceptable identification document is a non-expired: State-issued driver's license, State/local/Tribe-issued ID, U.S. passport, or foreign passport.

 **NOTE:** A foreign passport is only acceptable if the individual does not have one of the other identifying documents.

 The image must be a complete, clear, and readable image of the page or side of the identifying document containing the unique identifying number, and other identifying data. The supported formats are JPG/ JPEG, PNG, and PDF. The maximum file size for each image is 4 MB.

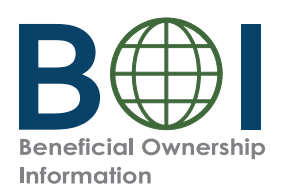

## BOI E-Filing System (1 of 2)

The BOIR can be submitted as a PDF (PDF BOIR) (Online BOIR). or online through a web browser (Online BOIR).

To file the PDF BOIR, follow the steps outline<br>halow below:<br>below:<br>below: below:

- **1.** Go to boiefiling.fincen.gov in the web browser (e.g., Microsoft Edge, Google Chrome)
- **2.** Select the **File BOIR** link/icon.

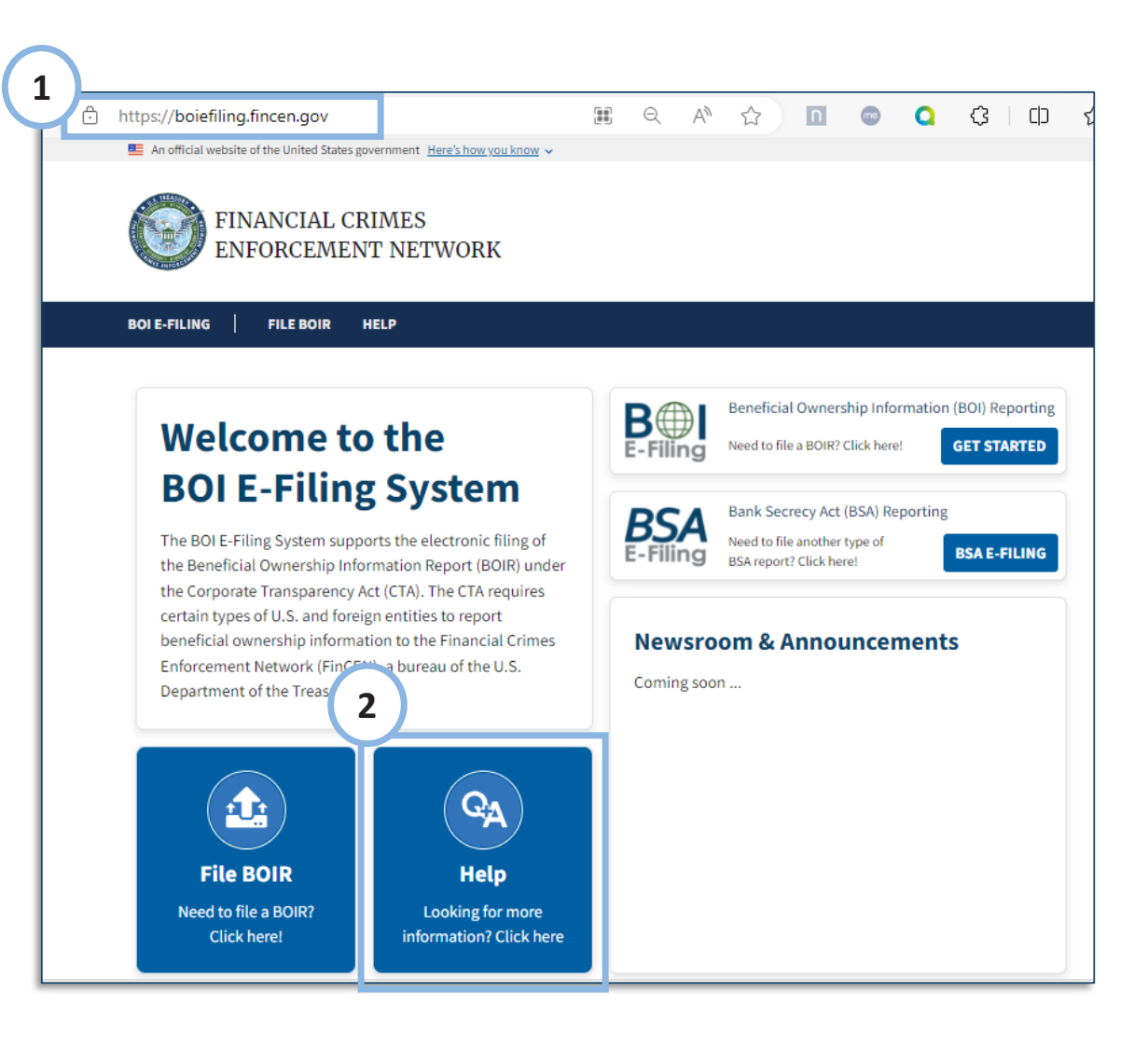

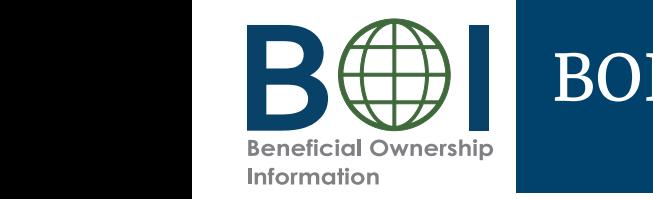

## BOI E-Filing System (2 of 2)

**BOI E-FILING FILE BOIR HELP** 

#### File the Beneficial Ownership Information Report (BOIR)

#### Select the filing method that works best for you:

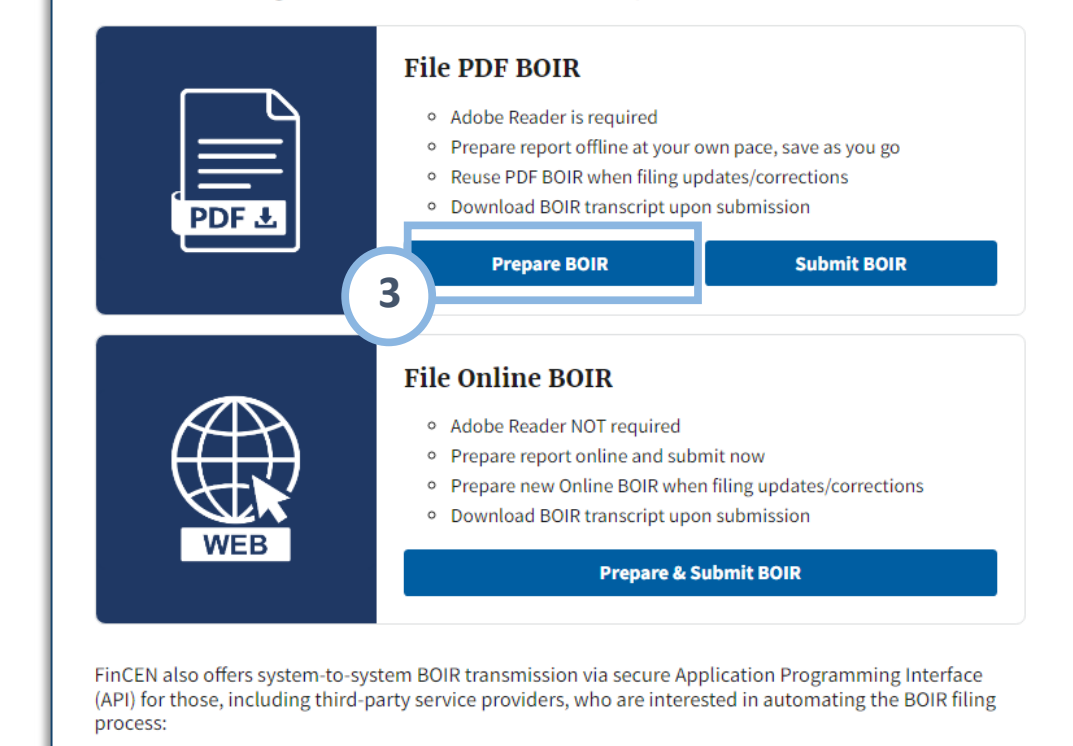

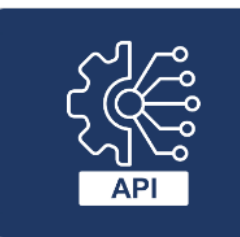

#### System-to-System API

If you are interested in this method of filing, select the button below to contact FinCEN and one of our representatives will reach out.

**Contact FinCEN for API Information** 

**3.** Click the **Prepare BOIR** button in the File PDF BOIR section to download the BOIR PDF.

Depending on the user's browser, the file may be downloaded to your browser's download directory and the user browser of the second the user of the user of the material may be used to the contract of the file may be used to the contract of the second the second the second the second the second the second the second th *(this is typically the Downloads folder on your computer).*

**NOTE:** The PDF BOIR requires Adobe Reader. To **(i) (i) (i) (i) (i) c** *the PDF BOIR, you must have Adobe complete the PDF BOIR, you must have Adobe* Reader installed on your device.

> It is recommended that you have the latest version of Adobe Reader installed.

#### Step-by-Step Instructions | 4

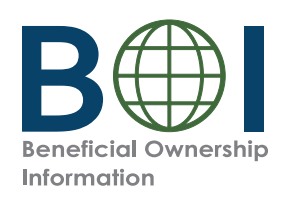

### PDF BOIR - Open

device. Open the document in Adobe Reader. **4.** Locate the downloaded BOIR.pdf document on your

**NOTE:** The file must be opened in Adobe Reader!

*the window and open inc 1 DI windows be browser, close*<br>*the window and open in Adobe Reader in one of two ways: Depending on how your device is configured, double clicking the file may or may not open the file in in Adobe Reader. If you attempt to open the PDF within the web browser, close*

*Depending on how your device is configured, double clicking the 1. Open the Adobe Reader application and then open the file may or may not open the file in in Adobe Reader. If you BOIR.pdf OR*

*attempt to open the PDF within the web browser, close the window and open in Adobe Reader in one of two ways: 2. Right-click on the BOIR.pdf document and select the Open With > Adobe Reader option.*

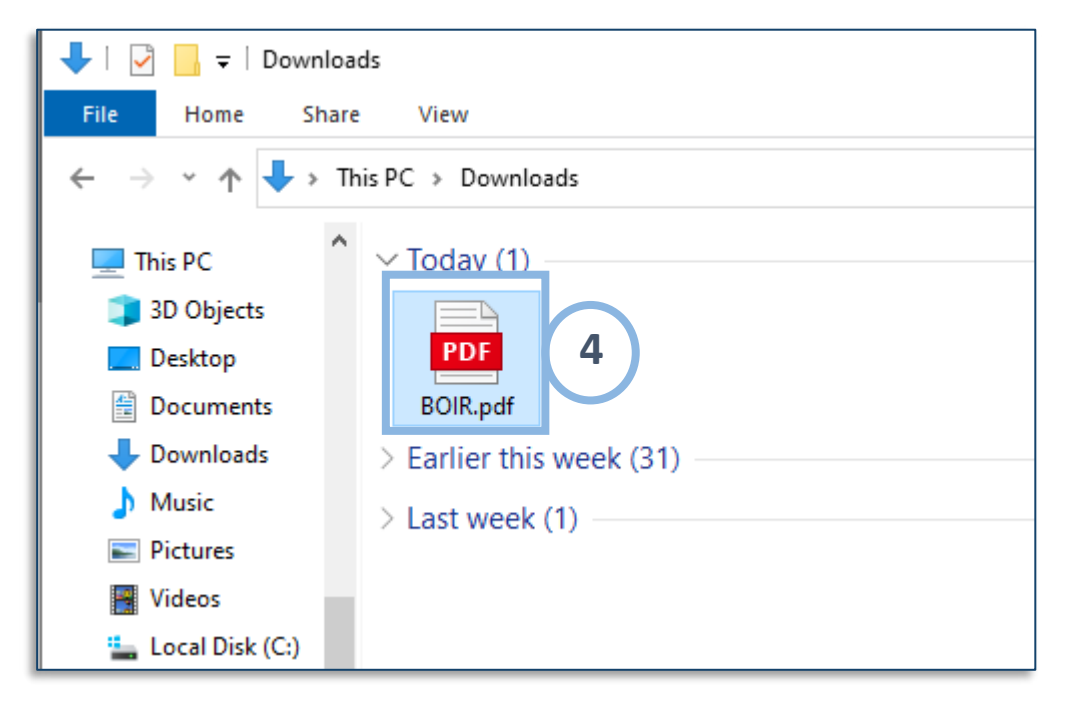

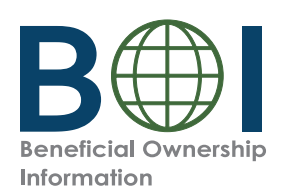

### Complete BOIR: BOI E-Filing PDF Form

#### *Key Parts of the PDF BOIR*

#### **A. Navigation Tabs**

There are four (4) tabs at the top of each page of each page of the PDF BOIR: There are four  $(4)$  tabs at the top of

- Home
- Reporting Company
- Company Applicant(s)
- Beneficial Owner(s)

The selected tab will be highlighted in light gray.

• Beneficial Owner(s) document either by scrolling to the next Navigate to a different page in the page or by clicking a tab.

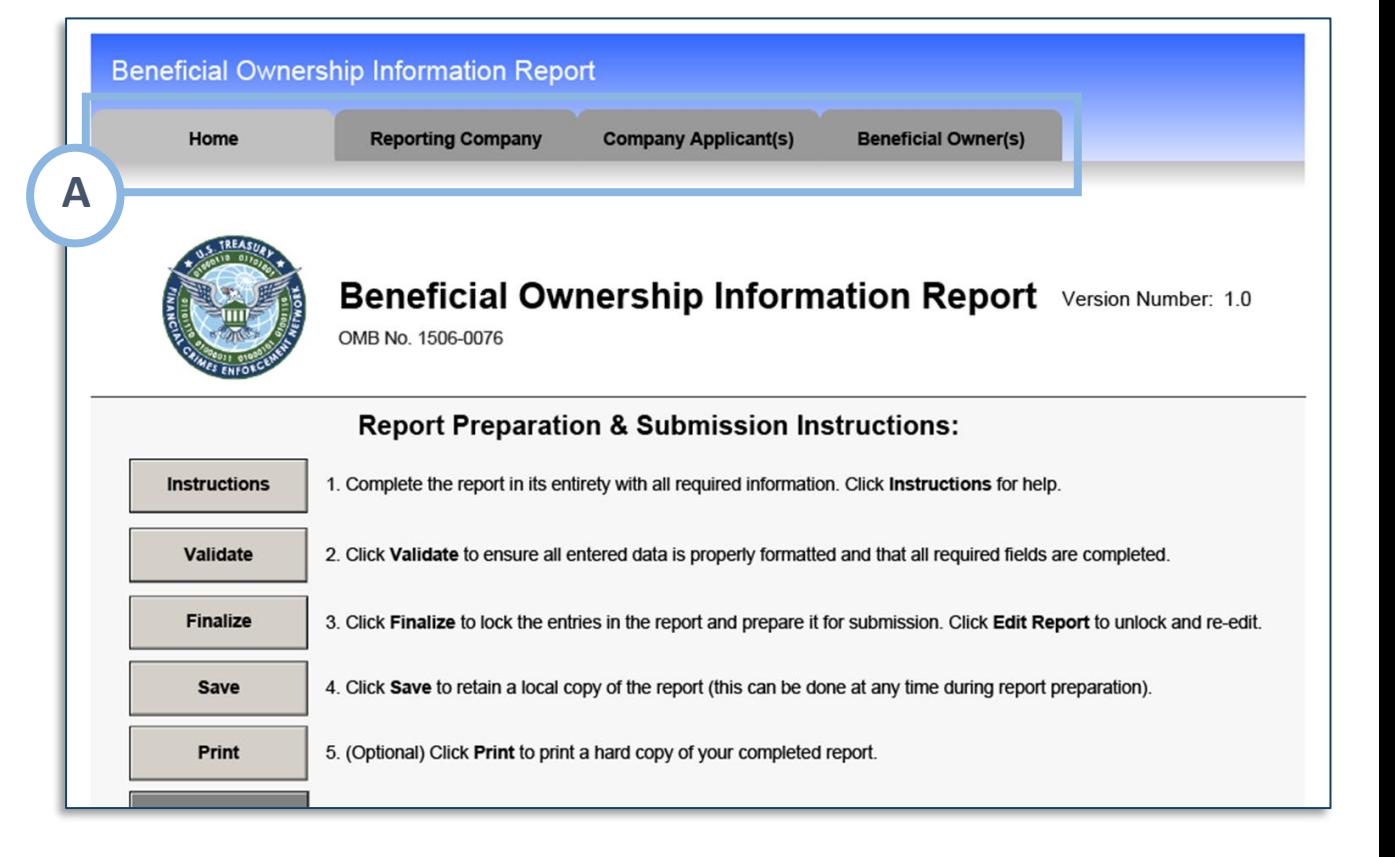

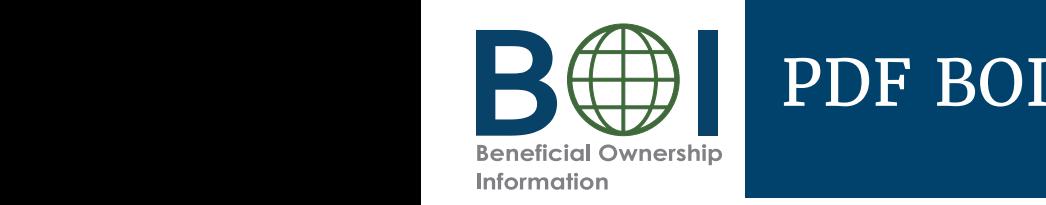

### PDF BOIR – Home Tab Action Buttons

- **B.** Action Buttons: Click the corresponding • **Validate**: *Ensure all entered information is properly*  button to complete an action:
	- *formations: Links user to regulatory/ policy instructions related to completing the BOIR.*
- **Finalize**: *Lock the form so that form cannot be edited.*  **Validate:** *Ensure all entered information is Select to Finalize when you are ready to file the properly formatted and all system required report. When locked, an Edit Report button appears. fields contain an entry*
- *Click the Edit Report button to return to editing.* • **Save**: *Save the file locally* • **Print**: *Print a hard copy – Optional ready to file the report. When locked, an Edit* • **Ready to File**: You may save at any point during form *button to return to editing.*  $p_{\text{action}}$  is ready to file and the  $P$ • **Finalize:** *Lock the form so that form cannot be edited. Select to Finalize when you are Report button appears. Click the Edit Report*
	- **Save:** Save the file locally
	- **Print:** Print a hard copy Optional
	- **Ready to File:** You may save at any point during form preparation. When you are ready to file and the BOIR is finalized, save the finalized report in

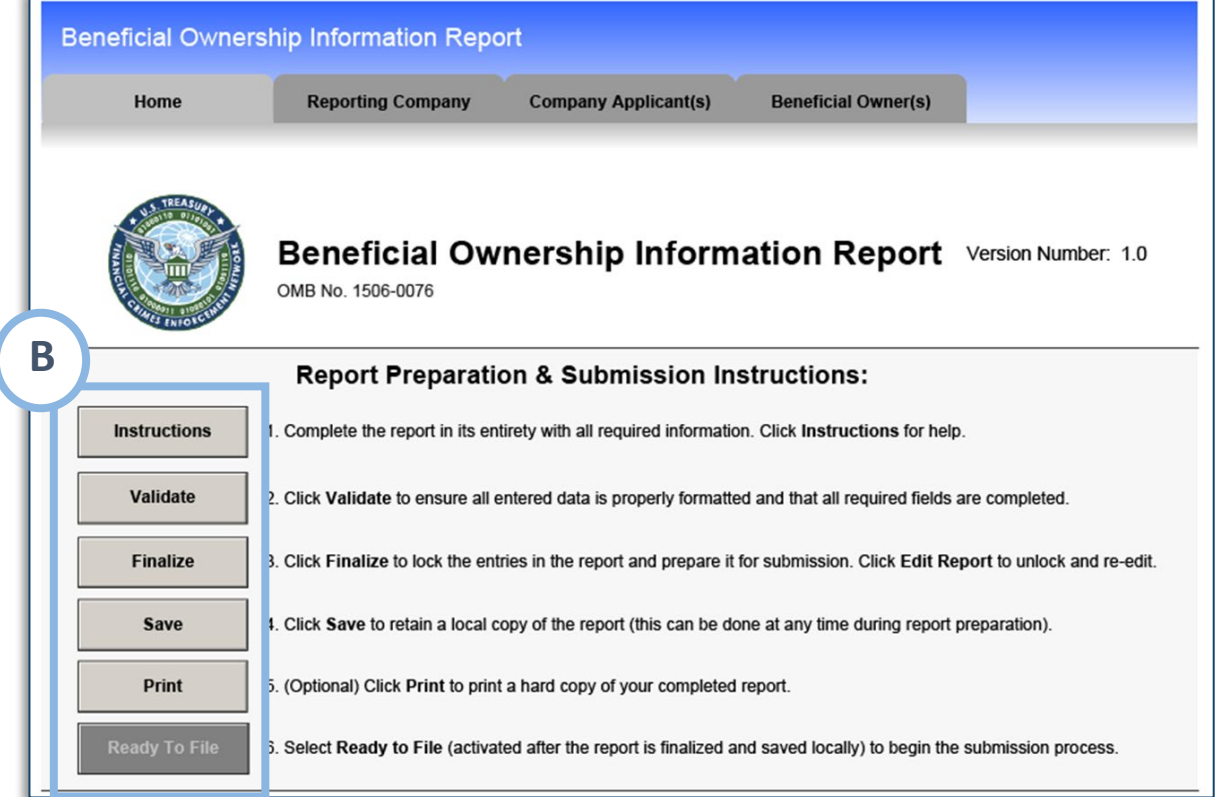

BOIR). *This button is only active after the form has*  order to activate the Ready to File button. Select the Ready to File button to go directly to the BOIR PDF submit webpage *been finalized and saved locally.* where you will attach and submit your BOIR PDF. (You may also navigate to the submit webpage via the BOI E-Filing System File BOI Report > Submit BOIR). *This button is only active after the form has been finalized and saved locally.*

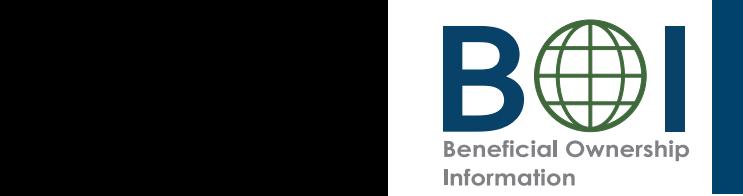

## PDF BOIR – Filing Information

Start by completing all required fields from the Home tab: under the *Filing Information* section

- **5.** Type of filing: Select the type of filing you wish to make **(Initial** one option can be selected.<br>The selected option can be selected. **report, Correct prior report, Update prior report, Newly exempt entity)**. Only one option can be selected.
- **5a.** When **Initial report** is selected, no further information is required in **Correct prior** correct prior is section. When **Correct prior report, update prior report,** or<br>**Newly exempt entity** is selected, **The WITH CHILTS** IS SCIECCENT **THE TAX IS IS SCIECCE name, Tax identification type,** and Tax identification number. Complete these fields with the<br>Complete these fields with the filed prior BOIR. **report, Update prior report,** or reporting company information from the company's most recently

**The Date prepared** field is auto-<br> **CULL is finalized.** filled with the current date when the PDF BOIR is finalized.

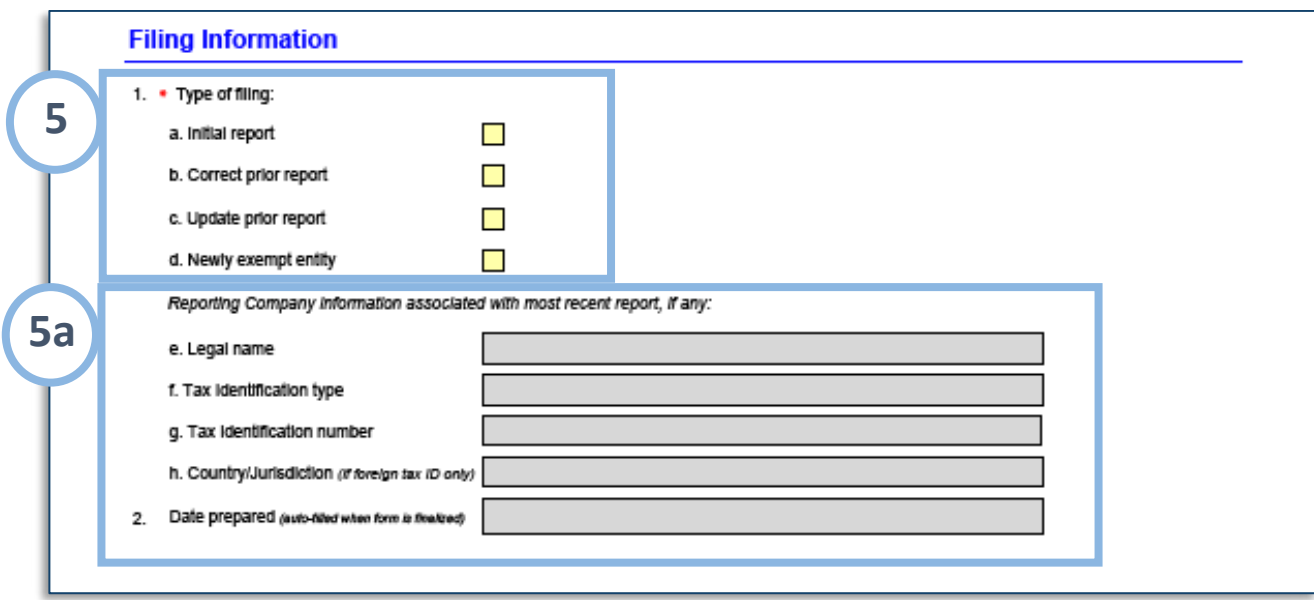

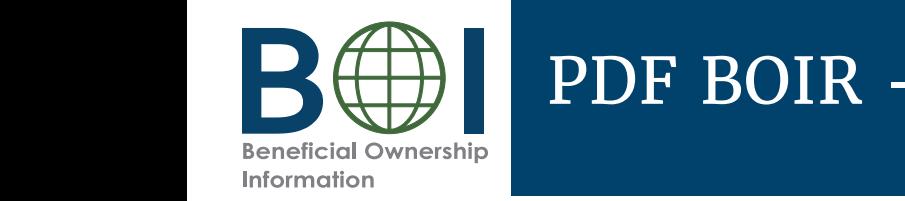

# PDF BOIR – Reporting Company (1 of 3)

- **6.** Under Reporting Company tab, complete the **b.** bild<br>sect sections and fields as required.
- **6a.** Select **Request to receive FinCEN Identifier (FinCEN 6a.** Select **Request to receive FinCEN Identifier (FinCEN ID)** to receive a unique FinCEN identifier for the reporting company. The FinCEN identifier will be provided in the filer provided in the filer  $\mathbf{f}$ submission commitmation details provided to<br>the filer directly after the BOIR is submitted/  $\mathsf{accepted}.$ submission confirmation details provided to accepted.
- 6b. Select the Foreign pooled investment vehicle option if the Reporting Company is a foreign pooled investment vehicle.

If this option is selected, *Company Applicant Information*  If this option is selected, *Company Applicant if this option is selected, company Applicant*<br>*Information* is no longer required and is mysmation is no longer required and is<br>cleared/disabled. In addition, only one (1) beneficial owner must be reported under the **6** Beneficial Owner(s) tab in this situation.

**6c.** Complete the fields under the **Legal name and alternate name(s)** section as applicable.

To add more than one alternate name for the reporting company, click the (+) button to add additional alternate reporting company names (up to 99 alternate names can be added).

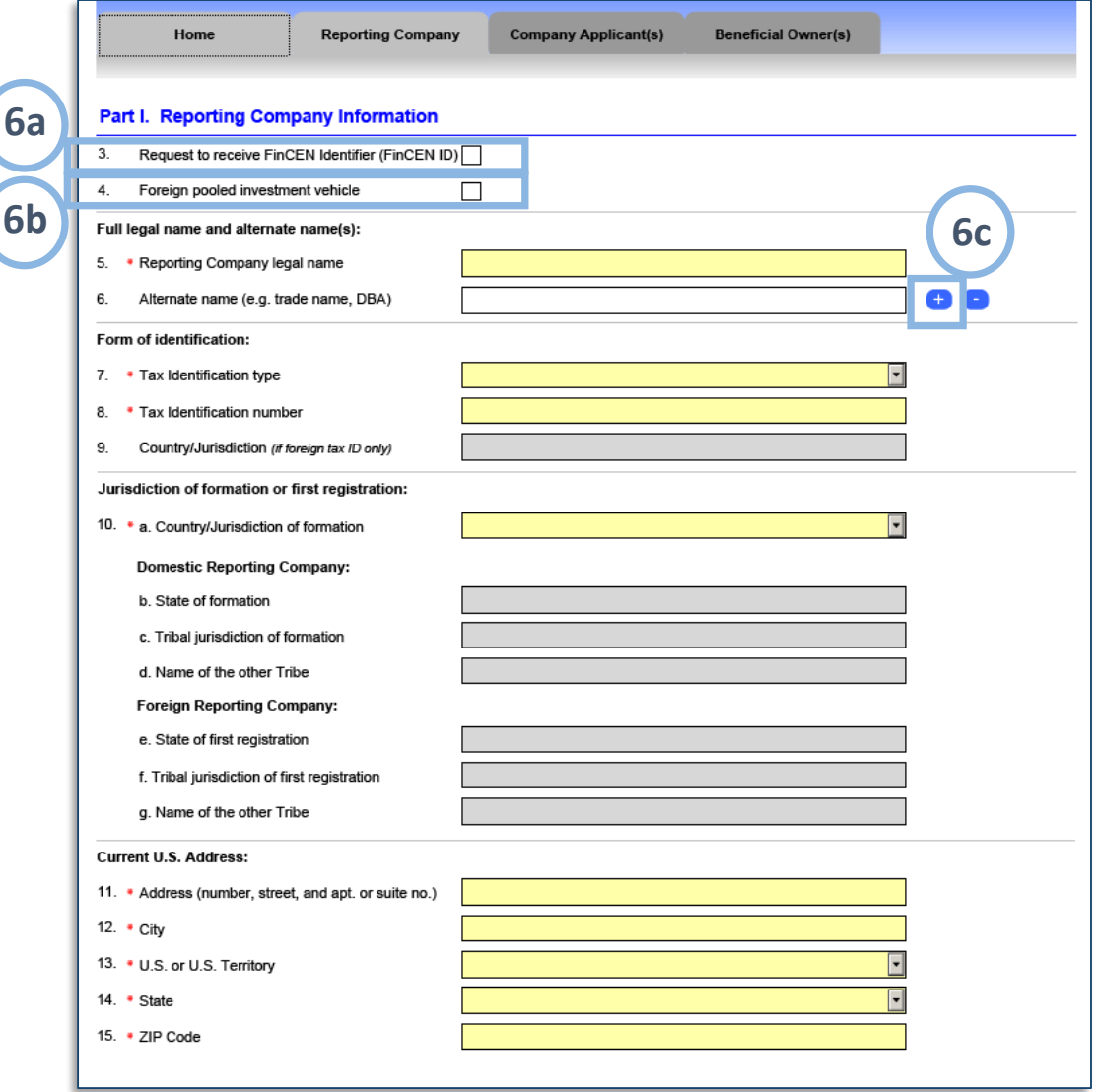

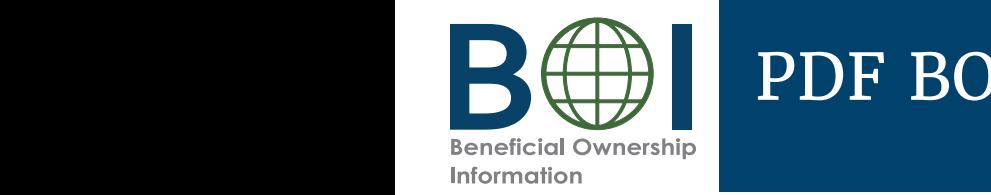

# PDF BOIR – Reporting Company (2 of 3)

Home

**Reporting Company** 

**Company Applicant(s)** 

**Beneficial Owner(s)** 

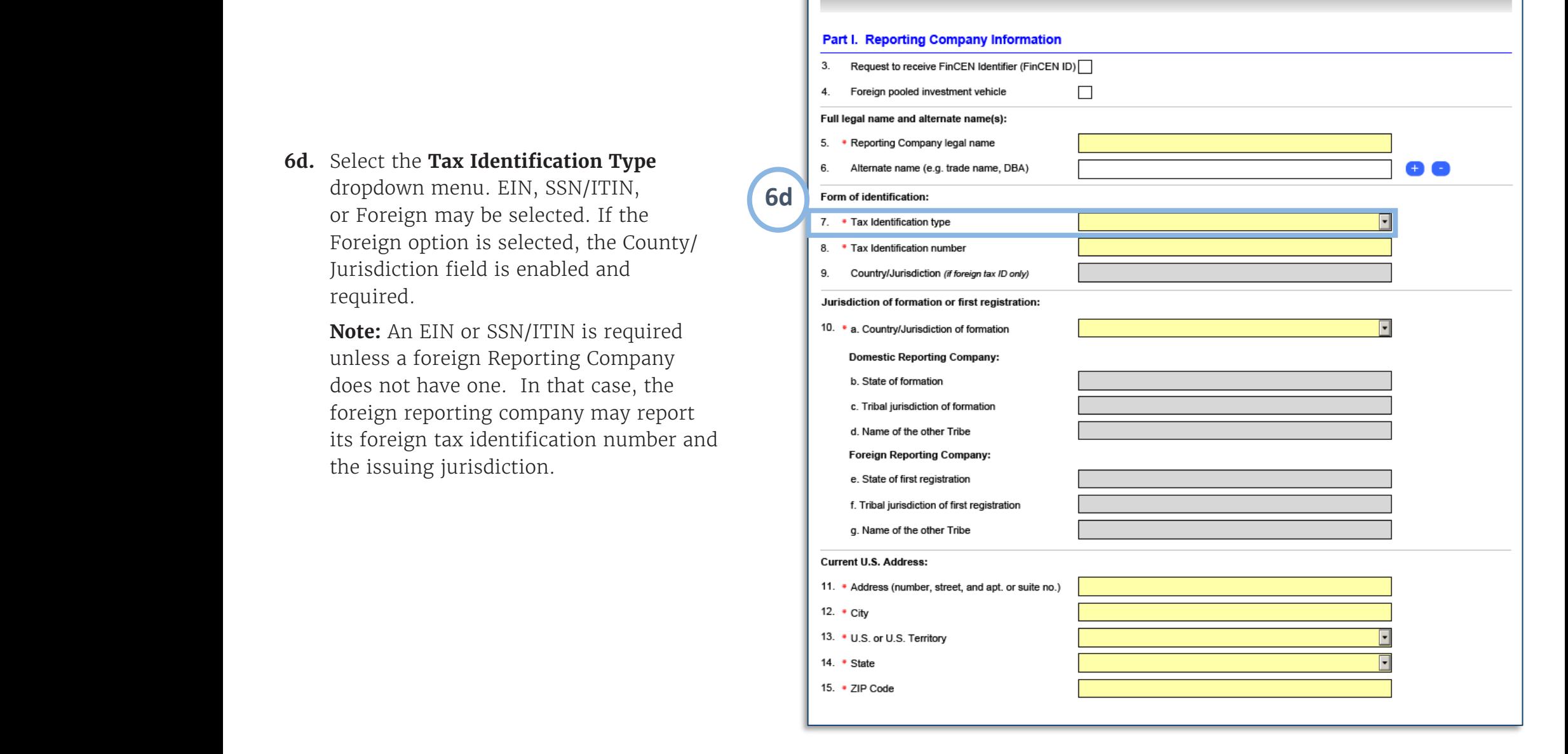

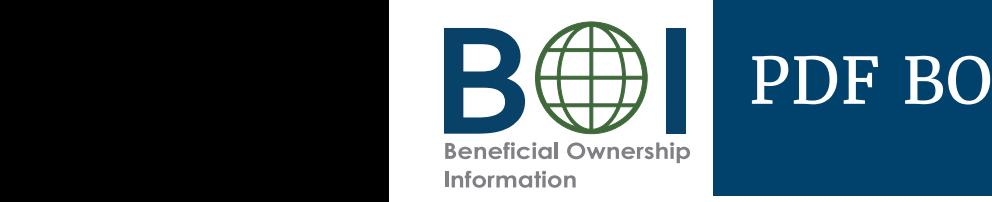

# PDF BOIR – Reporting Company (3 of 3)

**6e**. Select the **Country/Jurisdiction of 6e.** Select the **Country/Jurisdiction of formation** dropdown menu. **formation** dropdown menu.

**If United States is selected, State of** <br>**Cormation** and **Tribal invisiteion** of **formation** and **Tribal jurisdiction** of **formation** fields appear. One of these fields must be completed. **formation** and **Tribal jurisdiction of** 

If a U.S. Territory is selected, the<br>**State of formation** field appears is *fail* **formation** field appears and is automatically populated with that U.S. Territory. **State of formation** field appears and is

If a foreign country is selected, **State of first**  If a foreign country is selected, **State of registration** and **Tribal jurisdiction of first registration** fields appear. One of these fields must be completed. **first registration** and **Tribal jurisdiction** 

**6.5. Address** section. Select **0.5. 01 0**<br>**Territory** from this dropdown menu. If United States selected, the **State** dropdown must be completed. If U.S.<br>Territory is selected, the State field is United States selected, the **State** dropdown must automatically populated with that U.S. Territory. **6f.** Complete all fields under the **Current U.S. Address** section. Select **U.S. or U.S.**  Territory is selected, the State field is

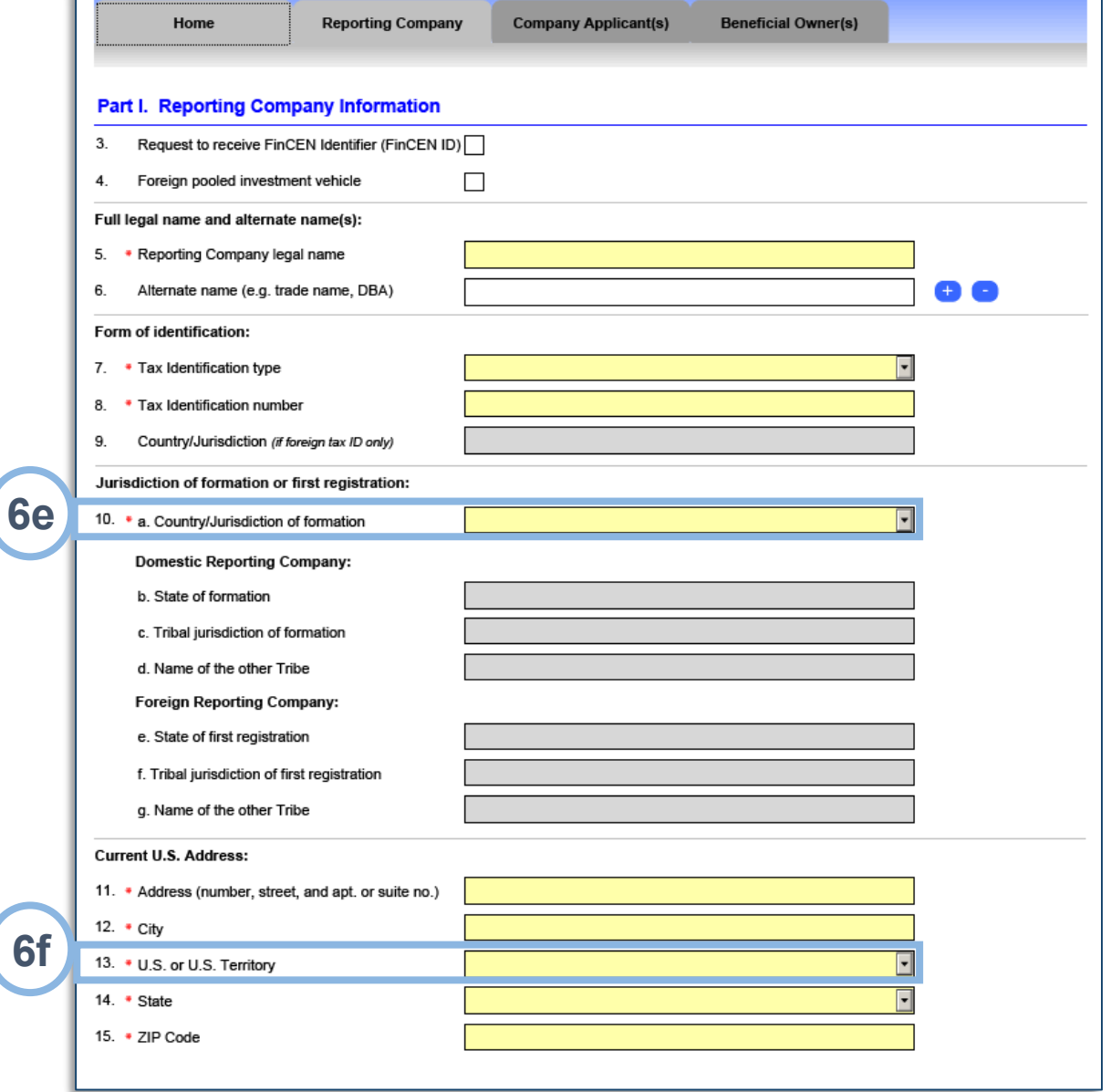

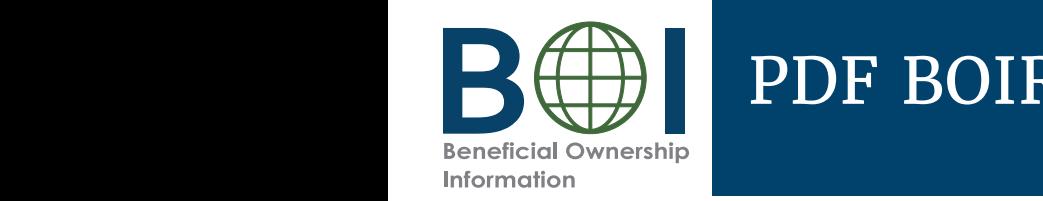

# PDF BOIR – Company Applicant(s) (1 of 2)

- **7.** Under the *Company Applicant(s)* tab, complete sections and fields as required.
- *P Company was created or registered* before January 1, 2024. **7a.** Select the **Existing reporting company** checkbox if the reporting

**70. Existing Reporting Company** is selected, *Company Applicant Information* is no longer required and the fields under this **NOTE:** When **Existing reporting**  tab are cleared/disabled.

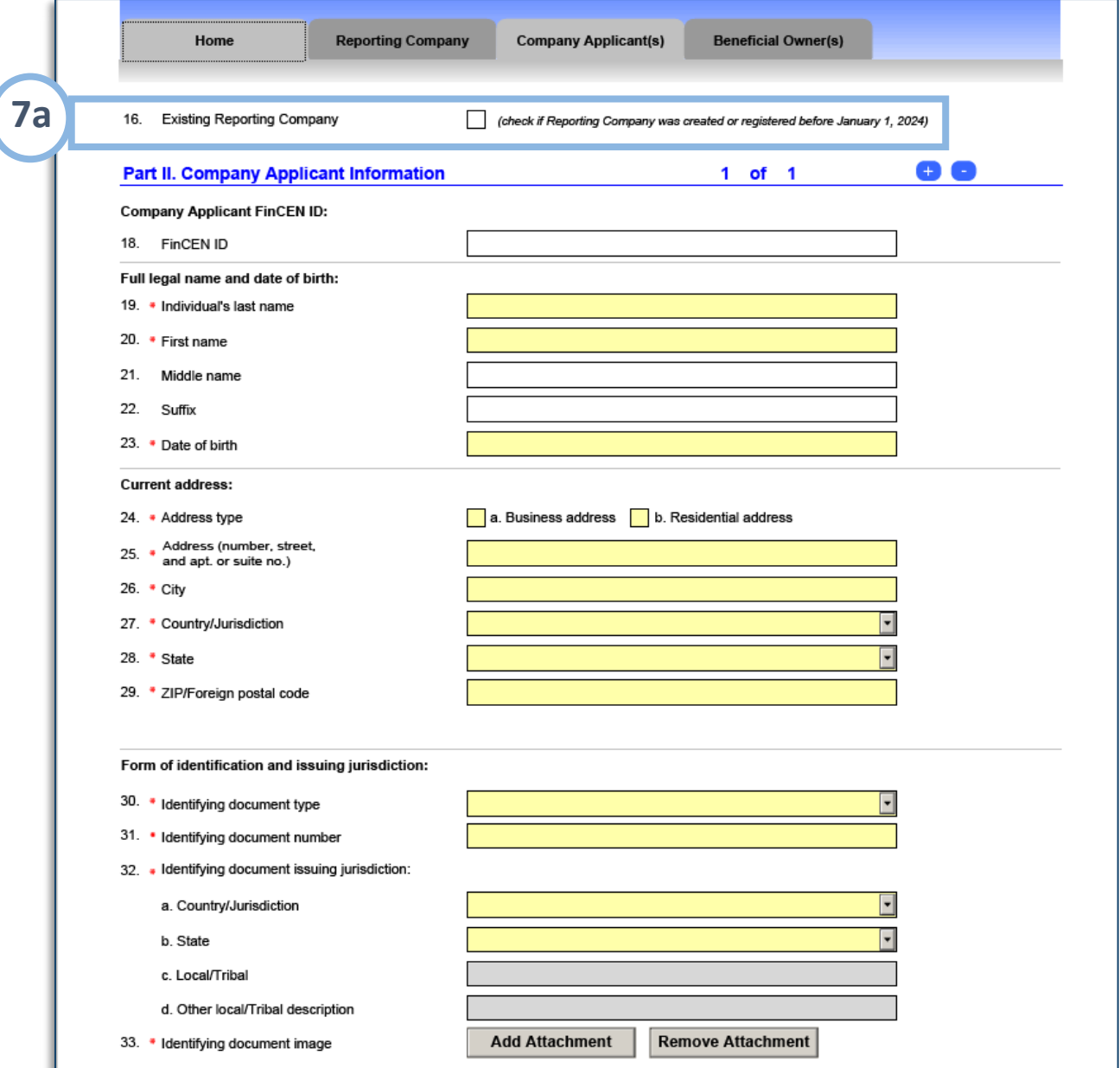

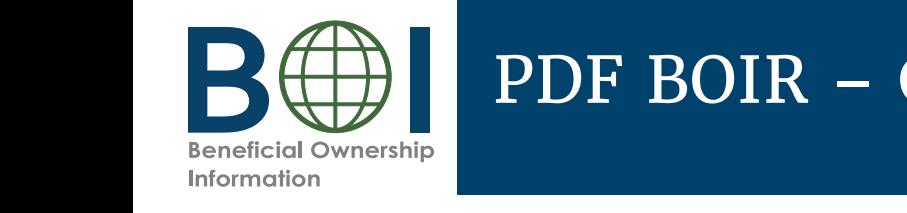

# PDF BOIR – Company Applicant(s) (2 of 2)

**7b.** If applicable, enter the 12-digit **FinCEN ID** of the company applicant. After a valid FinCEN ID is entered, all remaining fields for the company applicant will be cleared/ disabled. If you do not enter a FinCEN ID for a company applicant, enter the company applicant's information for in the Legal **issuing jurisdiction** sections. **name and date of birth, Current Address,** and **Form of identification and issuing jurisdiction** sections.

**Note:** For a company applicant who forms or registers entities in the course of their *Padment, report the street datress of such* business. Report the residential address of business: Report the residentificant documents. business, report the street address of such

- company applicant. a company applicant, click the '+' button to add an additional company applicant if required. An additional section will be added under the current page. Click the  $\left( - \right)$ button to remove company applicants. **7c.** After providing the required information for
- an image of an acceptable identifying document for the company applicant. **7d.** Click the **Add Attachment** button to attach

**Note:** Reporting companies are required to report up to two company applicants.

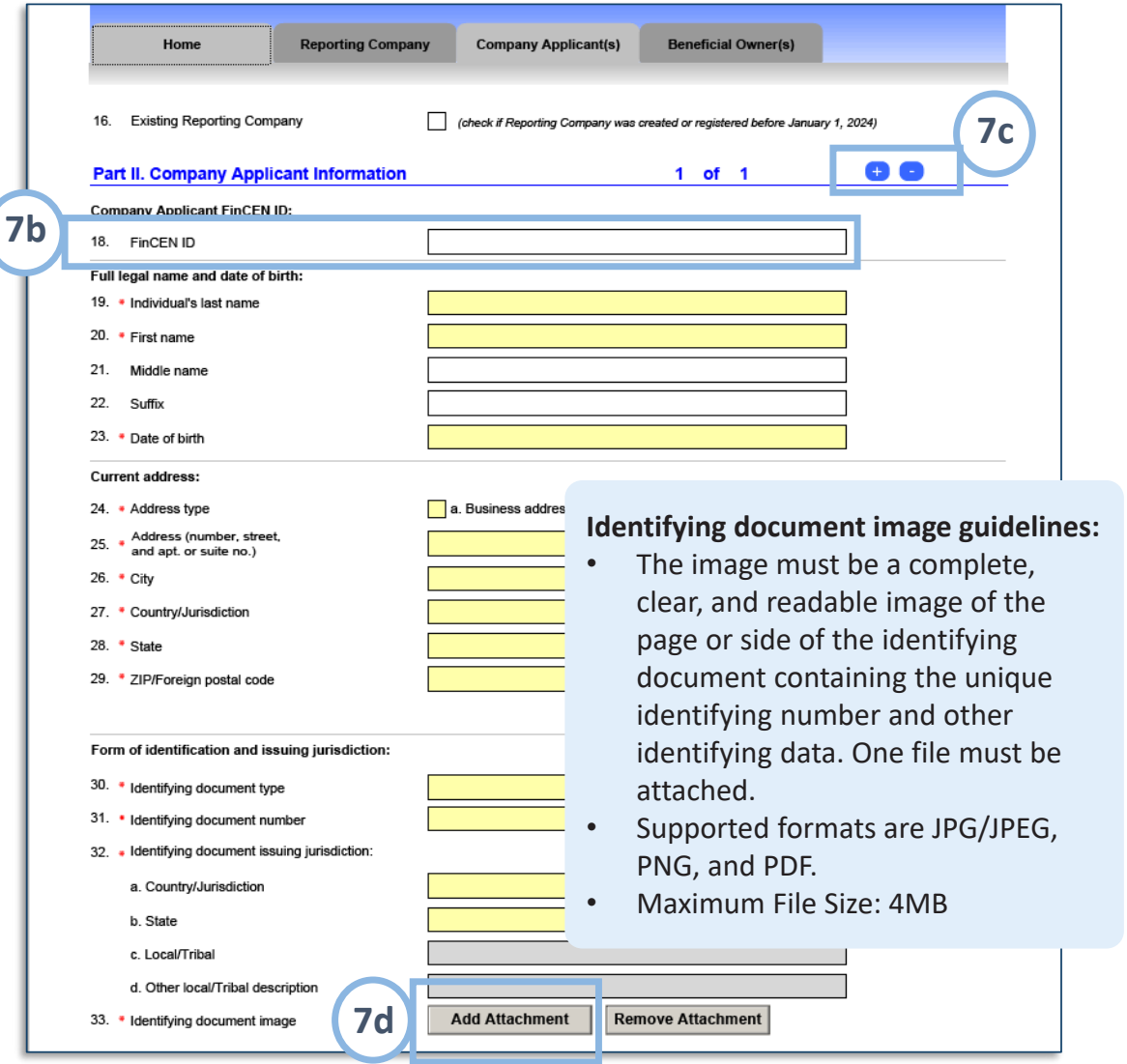

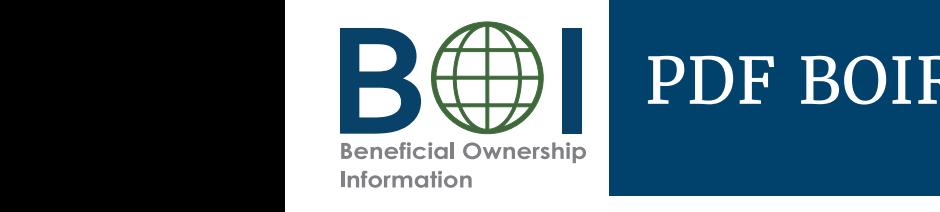

## PDF BOIR – Beneficial Owner(s) (1 of 2)

- the sections and fields as required. **8.** Under *Beneficial Owner(s)* tab, complete
- **8a.** If applicable, enter the 12-digit **FinCEN** the valid FinCEN ID is entered, all remaining fields (except for the Parent/ **Euardian information instead of minor cnild** checkbox) for the *Benefici*<br>Owner(s) tab will be cleared/disabled. *cowner(s)* tab will be cleared/disabled<br>If no FinCEN ID is entered and no be cleared/disabled. If no FinCEN ID is entered and special reporting rule applies, enter the beneficial owner's information for in the **Exempt entity** (if applicable), Legal **ending and date of birth, Residential bi** address, and **Form of identification and identification issuing jurisdiction** sections. **ID** of the beneficial owner. After **minor child** checkbox) for the *Beneficial* **issuing jurisdiction** sections.
- beneficial owners. **8b.** Click the '**+**' button to add additional

**EXECTE IS NOTE TO THE THEFT OF THE BOIR limits the number of** beneficial owners to 99. **Note:** There is no limit to the number of beneficial owners that may be reported.

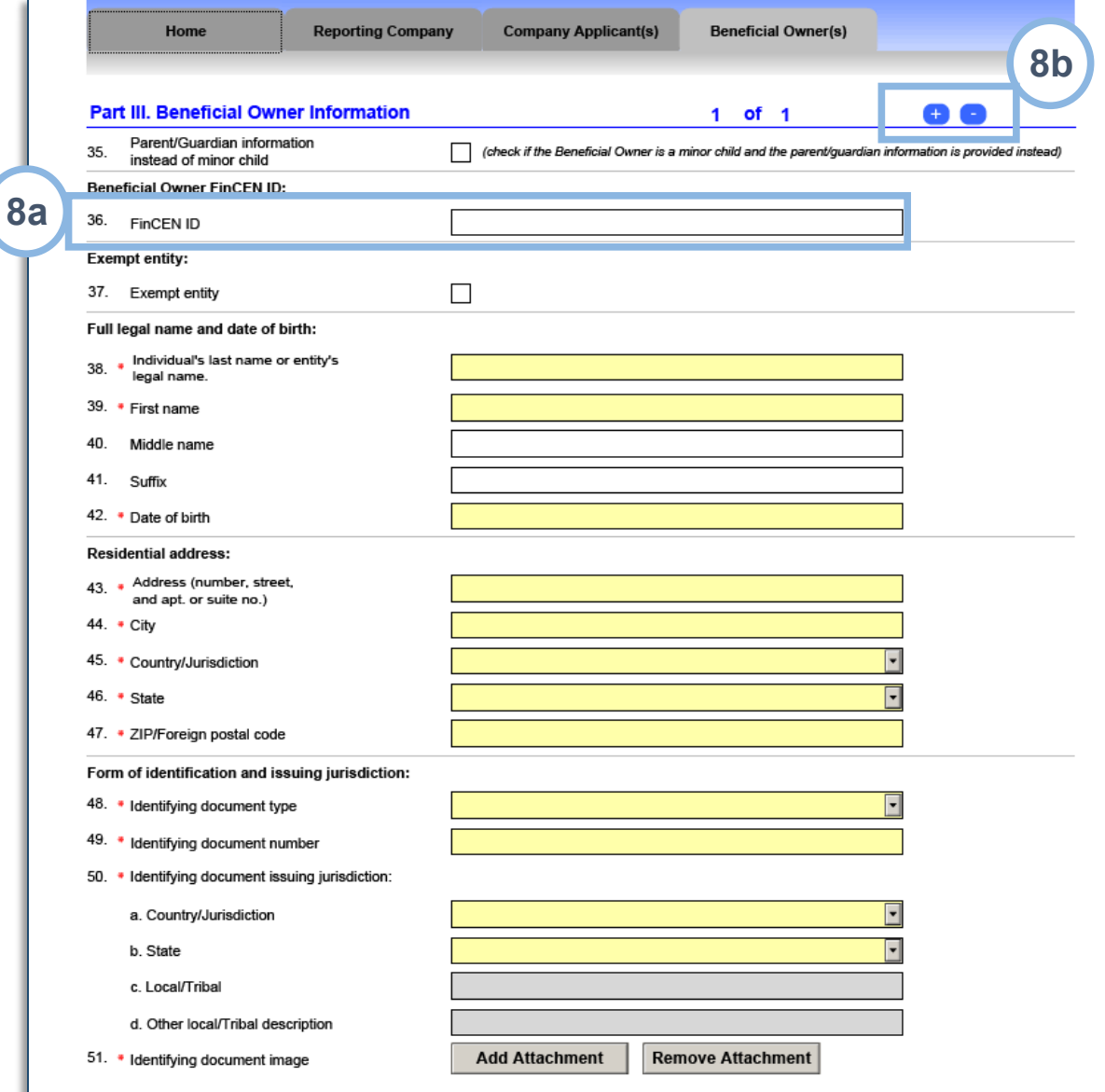

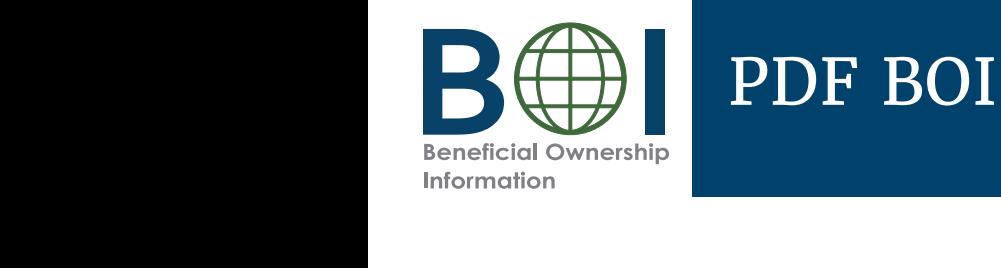

## PDF BOIR – Beneficial Owner(s) (2 of 2)

image of an acceptable identifying document for each **8c.** Click the **Add Attachment** button and attach an image of an acceptable identifying document for each beneficial owner.

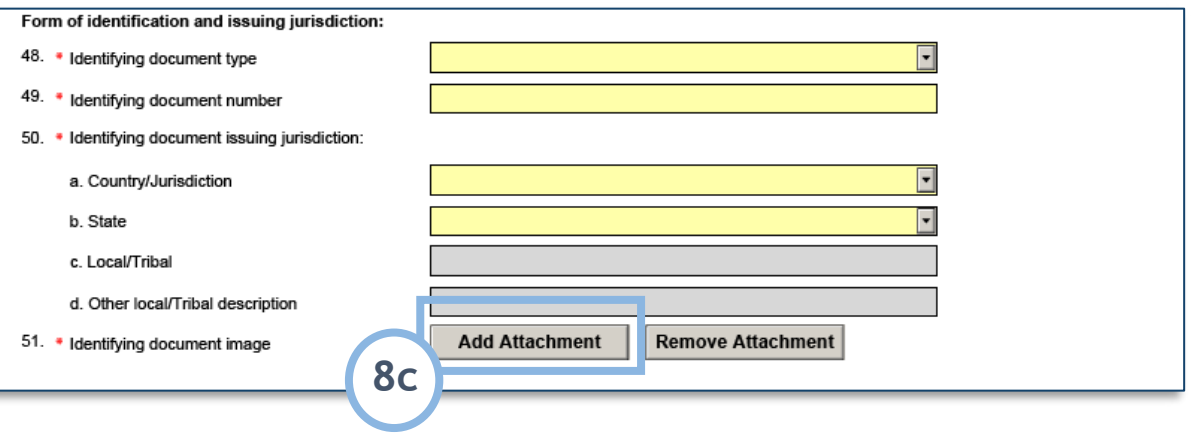

#### $NOTE:$

- The image must be a complete, clear, and readable image of the page or side of the identifying document containing the unique identifying number, and other identifying data. One file must be attached.
- Supported formats are JPG/JPEG, PNG, and PDF.
- Maximum File Size: 4MB.

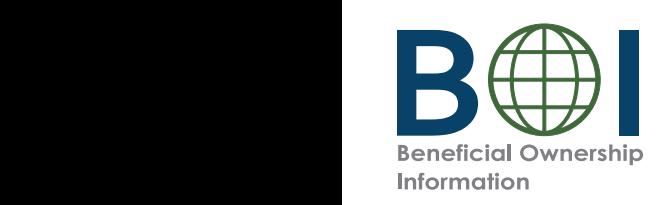

### PDF BOIR – Finalize

- **9.** Click the *Home* tab **9.** Click the *Home* tab
- **10.** Click the **Validate** button, to validate that all system-required fields have been completed. If there are errors, a message will appear indicating<br>that will see that will appear indicating need to be addressed. When the PDF BOIR returns zero When the PDF BOIR returns zero errors in when the TDT BOIR returns zero errors in<br>the Validate step, the PDF BOIR is ready to be the specific field that will need to be addressed. finalized.
- **11.** Click the **Finalize** button to lock all fields, disabling the disabling the ability to update the PDF BOIR. ability to update the PDF BOIR. The Finalize button will be The Finalize button will be replaced with an **Edit Report** button to reenable fields, if needed. After the Finalize step, the PDF BOIR must be saved to prepare it for submission. **11.** Click the **Finalize** button to lock all fields,
- device. Once saved, the Ready To File button is enabled. **12.** Click the **Save** button to save the file to your enabled.
- **13.** As soon as the PDF BOIR is finalized and save<br>the **Ready to File** button is enabled. Click the **Ready To File** button to begin the submission process. Your default browser will open to the PDF BOIR submission webpage as a result. 13. As soon as the PDF BOIR is finalized and saved,

**Note:** The system-required fields are those that all reporting companies must complete at a minimum. The Validate button does not indicate whether a particular reporting company has entered all the information it is required to report.

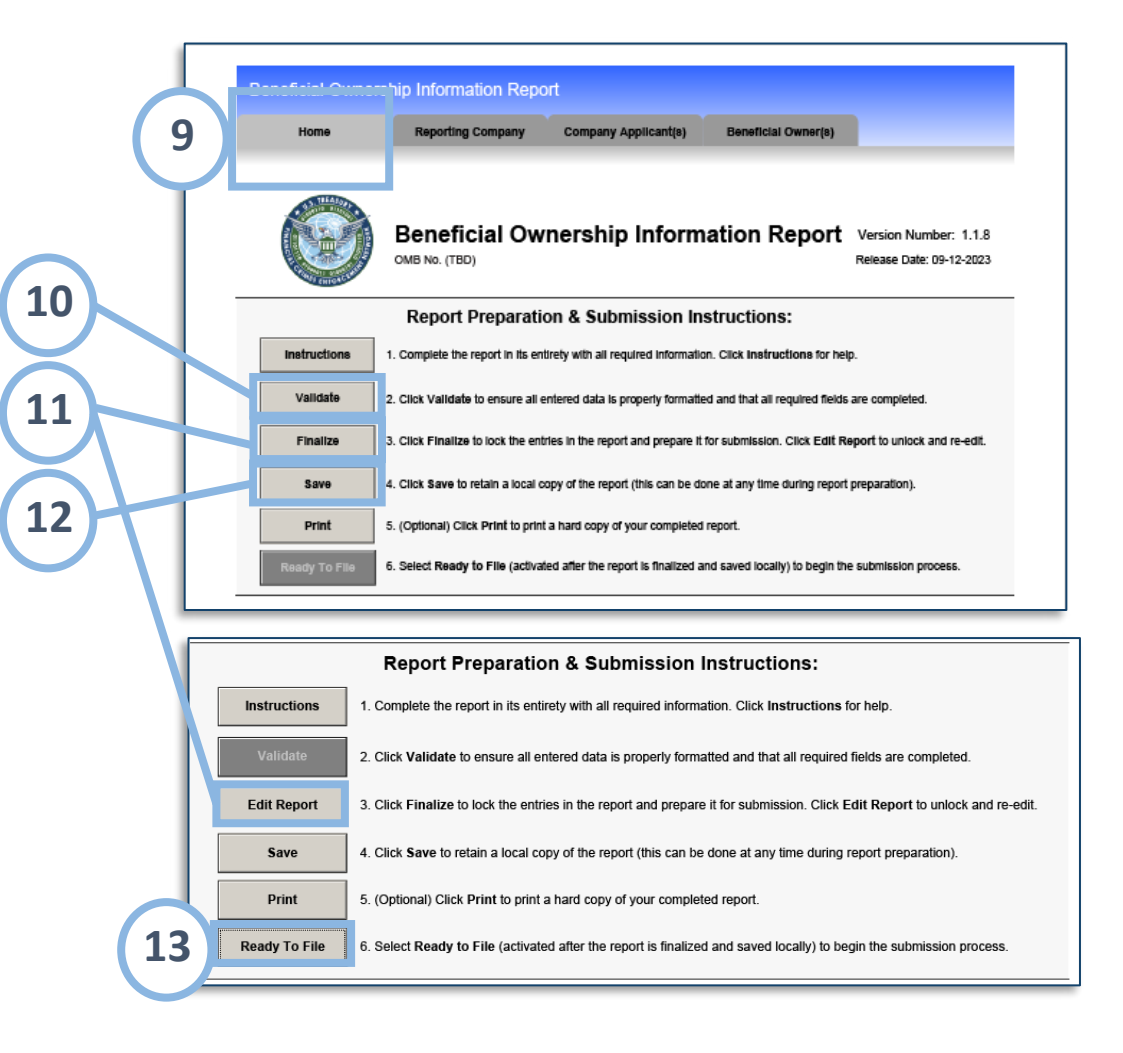

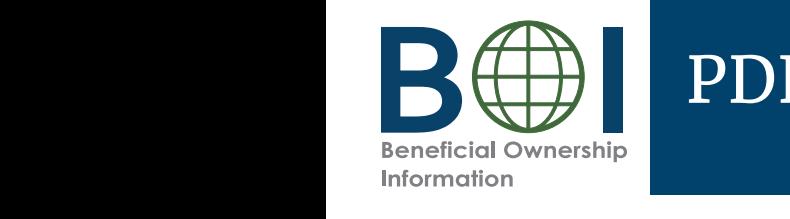

## PDF BOIR – Submission Webpage

Instead of using the Ready to File button under the *Home* Tab, you can also reach the PDF BOIR submission webpage as follows:

- Inch the **File boin** ton films **A.** From the BOI E-Filing System page (boiefiling.fincen.gov), click the **File BOIR** icon/link.
- **B.** Click the **Submit BOIR** buttor<br>under the File PDF BOIR ander the *rile PDI BOI*R<br>section to open the PDF BOIR submission webpage. **B.** Click the **Submit BOIR** button

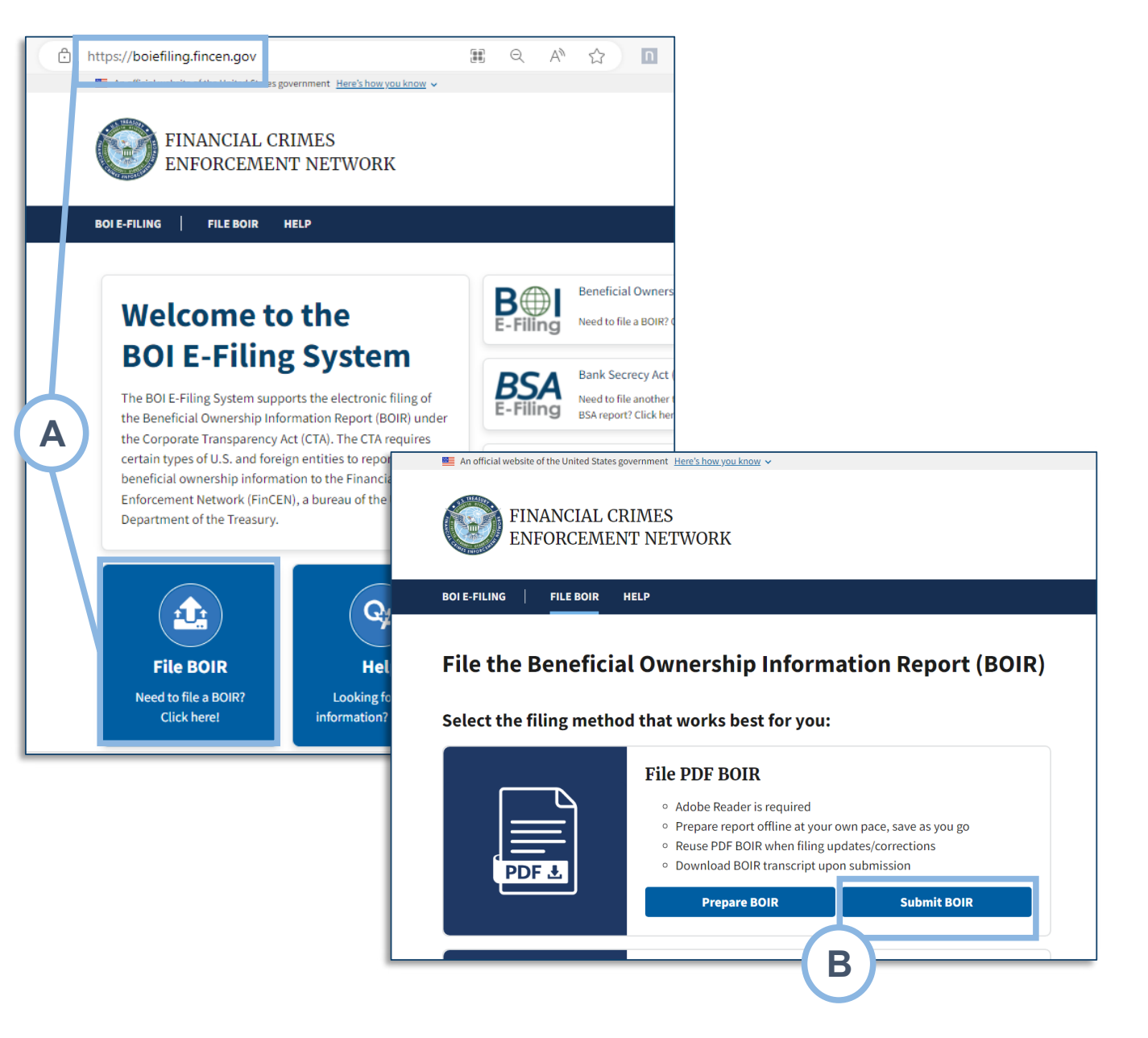

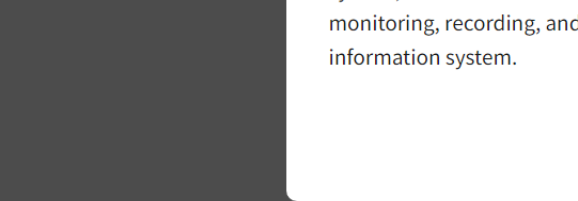

## PDF BOIR – Warning

ebsite of the United States government Here's how you know

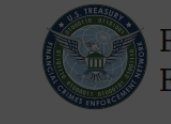

#### **FINANCIAL CRIMES ENFORCEMENT NETWORK**

#### **FILE BOIR**

**14.** Review the warning language and click the **LA gree** button click the **I Agree** button.

#### **WARNING!**

You are entering a U.S. Government information system maintained, administered, and operated by the U.S. Department of the Treasury. This information system may only be used for authorized purposes. The U.S. Government may monitor, record, and audit all activity on this information system. By accessing and using this system, users are consenting to U.S. Government monitoring, recording, and auditing of their activity on this information system.

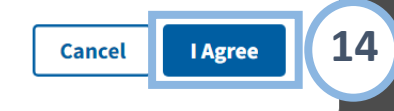

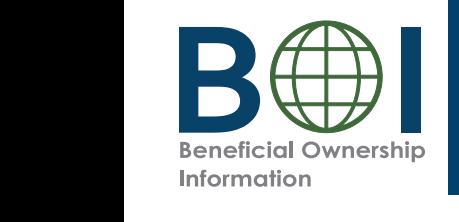

### PDF BOIR – Submit

- $\sim$   $\sim$   $\sim$   $\sim$ **15.** Complete all fields and attach your finalized PDF BOIR to this page.
- **17. certify that all information is true, correct, and complete**  $\text{complete.}$ **16.** Select the **I certify** checkbox indicating that you complete.
- **17.** Select the hCaptcha textbox **I am human**. You will be prompted with images to select in response to a be prompted with images to select in response to a question to verify you are not a robot.
- **18.** Click the **Submit BOIR** button. **18.** Click the **Submit BOIR** button.

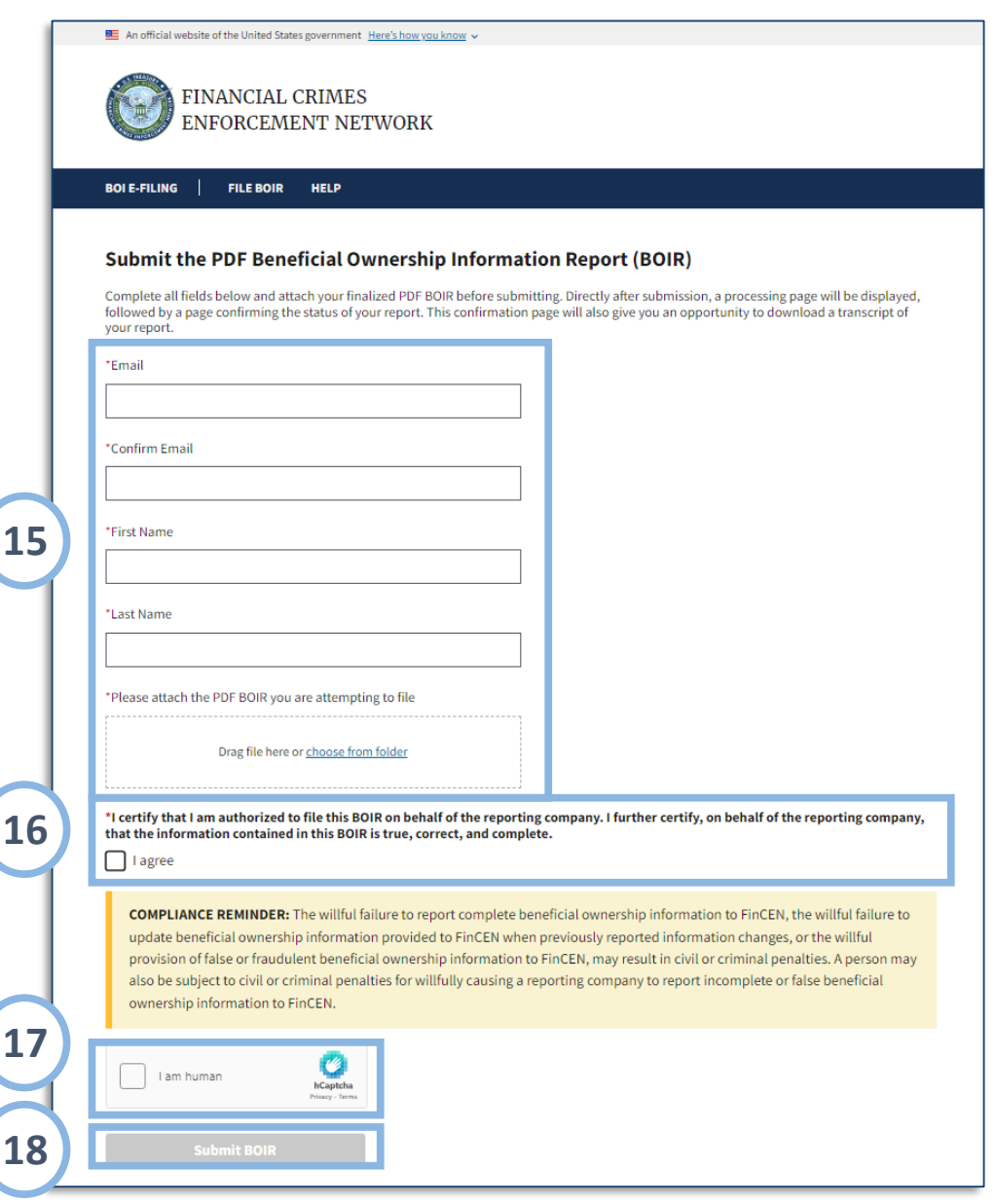

Step-by-Step Instructions | 19

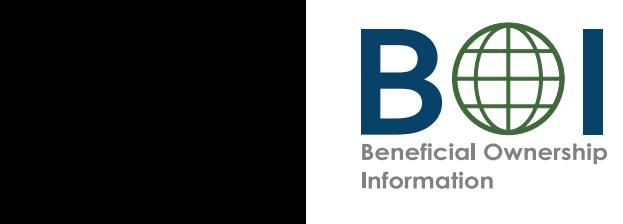

### PDF BOIR – Confirmation

- **19.** The BOI E-Filing System will display a progress bar during submission processing.
- **20a.** After the submission is processed successfully, you will see the *Submission Status Confirmation* page.
- **200.** It the submission is rejected, the<br>Submission Status Confirmation page will successfully, you will see the *Submission Status*  provide a Rejected status and prompt **20b.** If the submission is rejected, the you to resolve any errors and resubmit.
- **20b.** If the submission is rejected, the *Submission*  transcript which includes a copy of the *Statiscript* will a merduce a copy of the<br>confirmation page details and the report data in transcript format. This serves as **21.** Select the **Download Transcript** button to download a PDF copy of the a receipt of your submission.

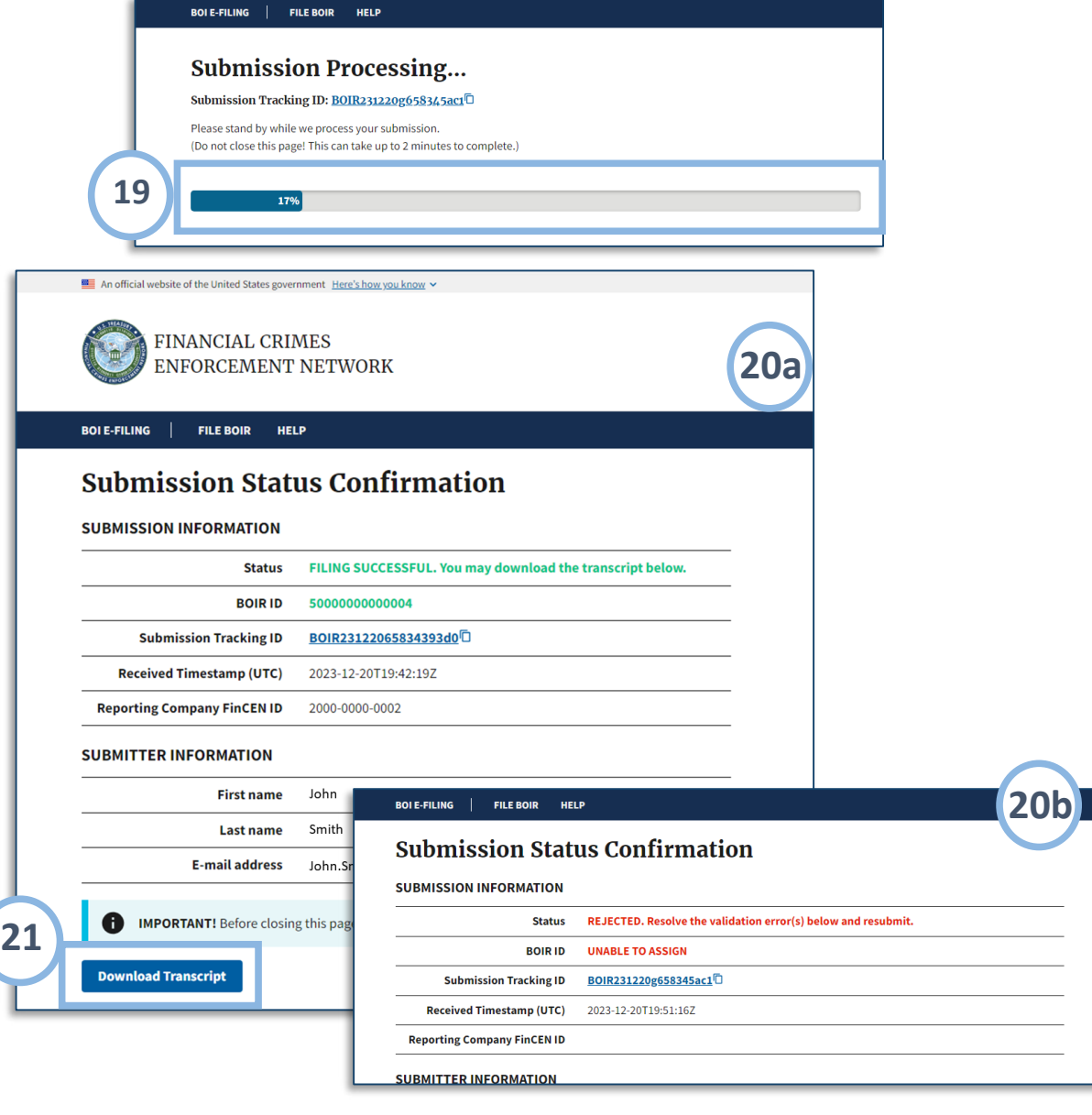

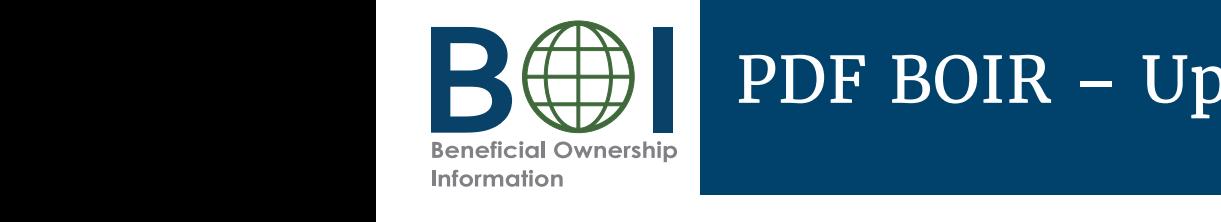

#### **PORTH PDF BOIR – Updated and Corrected Reports** *click the Edit Report button on the first page of the PDF to unlock and edit the report.*

To complete an updated or corrected report using the PDF BOIR:

- **NOTE:** When **Correct prior report**, **Update prior report**, or Access the most recent PDF BOIR saved to your *Necess* the most recent *FDF* bom saved<br>device. device.
- **EXECUTE:** Select the **Correct prior report, Update prior report,** or **Newly exempt entity** checkbox in the Filing Information section of the *Home* tab.
- When **Newly exempt entity** is selected, the *Reporting Beneficial Owner(s)* tabs are cleared/ disabled. If **Correct prior report** or **Update prior report** is are cleared/ disabled. If **Correct prior report** or **Update prior**  selected, these tabs remain active, and you should enter or edit information under them as described<br>above • When **Newly exempt entity** is selected, the *Reporting Company, Company Applicant(s)* and above.
- enter.<br>• Submit your updated or corrected BOIR using the submission process described above.

process described above. The set of the set of the set of the set of the set of the set of the set of the set of the set of the set of the set of the set of the set of the set of the set of the set of the set of the set of **NOTE:** When **Correct prior report, Update prior report,** or **Newly exempt entity** are selected, fields are activated for **Legal name, Tax identification type,** and **Tax identification number**. Complete these fields with reporting company information from the company's most recently filed prior BOIR.

> **NOTE:** If using the previously filed BOIR PDF, the click the **Edit Report** button on the first page of the PDF to unlock and edit the report.

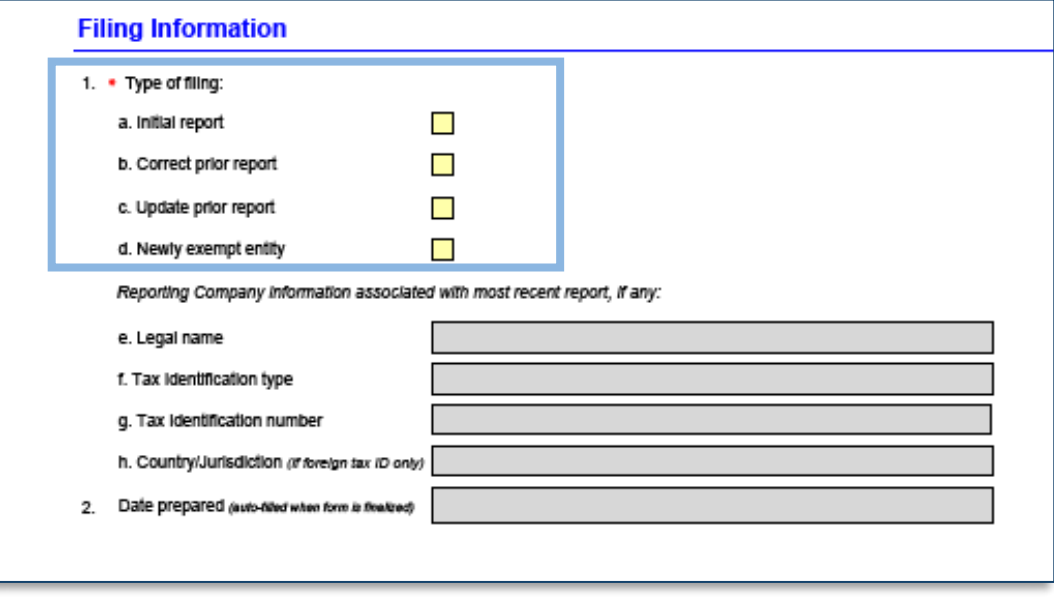

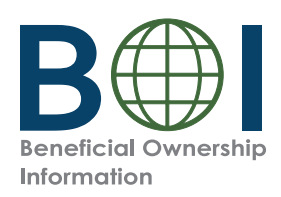

## PDF BOIR – Common Errors (1 of 2)

The following errors may be encountered when using the BOI E-Filing System. Methods to correct them are listed below.

**Error:** System displays 'Please Wait', but nothing happens when you attempt to open the PDF BOIR.

This means the web browser is attempting to open a PDF in the browser window. Adobe Reader must be used instead. Open the PDF BOIR in Adobe Reader: Configure your browser to open PDF files in Adobe Reader or navigate to the location on your device where the form is downloaded/saved, and then open the file with Adobe Reader.

**Error:** After you click the Validate or Finalize button under the Home tab to validate or finalize the PDF BOIR prior to submission, a message displays indicating a missing field and highlighting it on the screen.

Fill in the missing information and re-validate (by clicking the Validate button under the Home Tab) before finalizing the report.

**Error:** File type not accepted.

The only file types accepted for identifying document uploads are JPG/JPEG, PNG, and PDF. Check the file type and change it to one of the approved types, then re-attach the file.

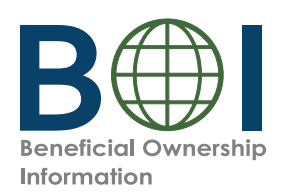

# PDF BOIR – Common Errors (2 of 2)

The following errors may be encountered when using the BOI E-Filing System. Methods to correct them are listed below.

**Error:** Only one file is accepted when you try to upload multiple identifying documents.

The system will allow you to upload only one identifying document attachment per beneficial owner or company applicant. Select one identifying document to attach for each beneficial owner or company applicant.

**Error:** 'Rejected' displays on BOIR submission confirmation page.

The PDF BOIR was not successfully filed. Review/resolve the error(s) displayed at the bottom of the confirmation page, and then resubmit.

**Error:** File size exceeded when attaching identifying document.

 $\sqrt{ }$  If you upload an identifying document attachment that is greater than 4MB, you must decrease the size of your attachment file. For example, if the file is a JPEG image of a driver's license or passport, you can decrease the size of the image. The best way to decrease an image's size will depend on the image program used, but instructions for doing so generally may be found online.